# **Bootup automatic process for RMS and CVR with pipewire.**

- [Introduction](#page-0-0)
- [Build and Flash Procedure](#page-0-1)
- **[Fresh Bootup Setup](#page-0-2)**
- [RMS & CVR Validation](#page-2-0)

### <span id="page-0-0"></span>**Introduction**

This page dedicated to bringing up and validation of RMS and CVR use case with bootup service file.

**RMS:** The RDKC Media Server is much more than a multi-format, multi-protocol server that delivers your media rich content across multiple screens and platforms. The RDK camera software runs on RPi-0/RPI-3 device. With RTSP streaming we can able to play live streaming content in VLC player.

**CVR:** It using pipewire callback to receive frames from v4l2 and also it using AWS Kinesis Video Stream( KVS ) to perform 24/7 video recording with AWS IOT credential.

# <span id="page-0-1"></span>**Build and Flash Procedure**

Refer below link to build camera image

Morty:

[RDK-C Build Instruction for RPI-0](https://wiki.rdkcentral.com/display/RDK/RDK-C+Build+Instruction+for+RPI-0)

[RDK-C Build Instruction for RPI-3](https://wiki.rdkcentral.com/display/RDK/RDK-C+Build+Instruction+for+RPI-3)

Dunfell:

[RDK-C rdk-next Yocto 3.1 dunfell build for Raspberrypi](https://wiki.rdkcentral.com/display/RDK/RDK-C+rdk-next+Yocto+3.1+dunfell+build+for+Raspberrypi)

## <span id="page-0-2"></span>**Fresh Bootup Setup**

### **STEP 1:**

Add require SSID and PSK in /etc/wpa\_supplicant.conf file in below format

network={

ssid="username"

psk="password"

}

### **Console output**

```
ctrl_interface=/var/run/wpa_supplicant
ctrl_interface_group=0
update_config=1
```

```
network={
ssid="XXXX"
psk="YYYYYYYYY"
}
```
### **STEP 2:**

#### **AWS Account and IOT credential creation steps**

1.AWS account is needed for to validate CVR use case. so, Refer below link to create AWS account.

#### [Procedure To Create AWS Account](https://wiki.rdkcentral.com/display/RDK/Procedure+To+Create+AWS+Account)

After the AWS account creation, Refer same link to create Access key ID ,Secret Access Key and Region Name of your AWS account.

2. After the AWS account creation, Need to create IOT credential with AWS CLI interface to validate CVR use case.

Use the below link to install AWS CLI interface package for to create AWS IOT credential.

Please install this AWS CLI package in your local linux pc. we can interact AWS account through our local linux pc with this AWS CLI interface.

<https://docs.aws.amazon.com/cli/latest/userguide/install-cliv2-linux.html#cliv2-linux-install>

Follow the below command to create config and credentials file in your local PC to interact AWS account

# **AWS Configure** \$ aws configure AWS Access Key ID [None]: XXXXXXXXX ( Give your AWS account Access Key ID ) AWS Secret Access Key [None]: YYYYYYYYYYYYY ( Give your AWS Secret Key ) Default region name [None]: ZZZZZZZZZZ ( Give your Region Name ) Default output format [None]: json

Oncw you done this **aws configure** in your local PC automatically below files will be create with below content. so, please cross check whether that is created or not

#### **AWS Configure**

vi ~/.aws/config

```
[default]
region = ZZZZZZZZZZ
output = json
```
#### **AWS Configure**

vi ~/.aws/credentials

[default] aws\_access\_key\_id = XXXXXXXXX aws\_secret\_access\_key = YYYYYYYYYYYYY

use the below link to create AWS IOT credential

<https://docs.aws.amazon.com/kinesisvideostreams/latest/dg/how-iot.html>

After created the IOT credential you will get below list of details

Stream Name, Default Region, IOT Credential Endpoint, Certificate key, Private Kay, Role Alias and cacertificate key

Move the certificate.pem,private.pem.key and cacert.pem keys into your RPI /etc/ssl/certs/ directory

### **STEP 3:**

Copy certificate.pem,private.pem.key and cacert.pem keys into your RPI /etc/ssl/certs/ directory

Give AMS STREAM\_NAME,AWS\_DEFAULT\_REGION,IOT\_GET\_CREDENTIAL\_ENDPOINT and ROLE\_ALIAS values in your RPI /usr/local/cvr/cvr.conf file

#### **STEP 4:**

Reboot the Target

After Reboot don't do step 1 to 4.

Note : Step 1 to 4 is only applicable for fresh target boot-up with new image.

# <span id="page-2-0"></span>**RMS & CVR Validation**

### **STEP 1:**

WiFi/Ethernet connection is must needed for validation

Check WiFi/Ethernet connection by using below command.

ifconfig

### **Console output**

```
root@raspberrypi3-rdk-camera:~# ifconfig
eth0 Link encap:Ethernet HWaddr B8:27:EB:87:67:91 
          UP BROADCAST MULTICAST MTU:1500 Metric:1
          RX packets:0 errors:0 dropped:0 overruns:0 frame:0
          TX packets:0 errors:0 dropped:0 overruns:0 carrier:0
          collisions:0 txqueuelen:1000 
          RX bytes:0 (0.0 B) TX bytes:0 (0.0 B)
lo Link encap:Local Loopback 
          inet addr:127.0.0.1 Mask:255.0.0.0
          UP LOOPBACK RUNNING MTU:65536 Metric:1
          RX packets:89842 errors:0 dropped:0 overruns:0 frame:0
          TX packets:89842 errors:0 dropped:0 overruns:0 carrier:0
          collisions:0 txqueuelen:1000 
          RX bytes:25639748 (24.4 MiB) TX bytes:25639748 (24.4 MiB)
wlan0 Link encap:Ethernet HWaddr B8:27:EB:D2:32:C4 
          inet addr:192.168.43.146 Bcast:192.168.43.255 Mask:255.255.255.0
          UP BROADCAST RUNNING MULTICAST MTU:1500 Metric:1
          RX packets:44 errors:0 dropped:0 overruns:0 frame:0
          TX packets:103 errors:0 dropped:0 overruns:0 carrier:0
          collisions:0 txqueuelen:1000 
          RX bytes:4484 (4.3 KiB) TX bytes:10216 (9.9 KiB)
```
### **STEP 2:**

check loaded module by using below command

**lsmod**

### **Console output**

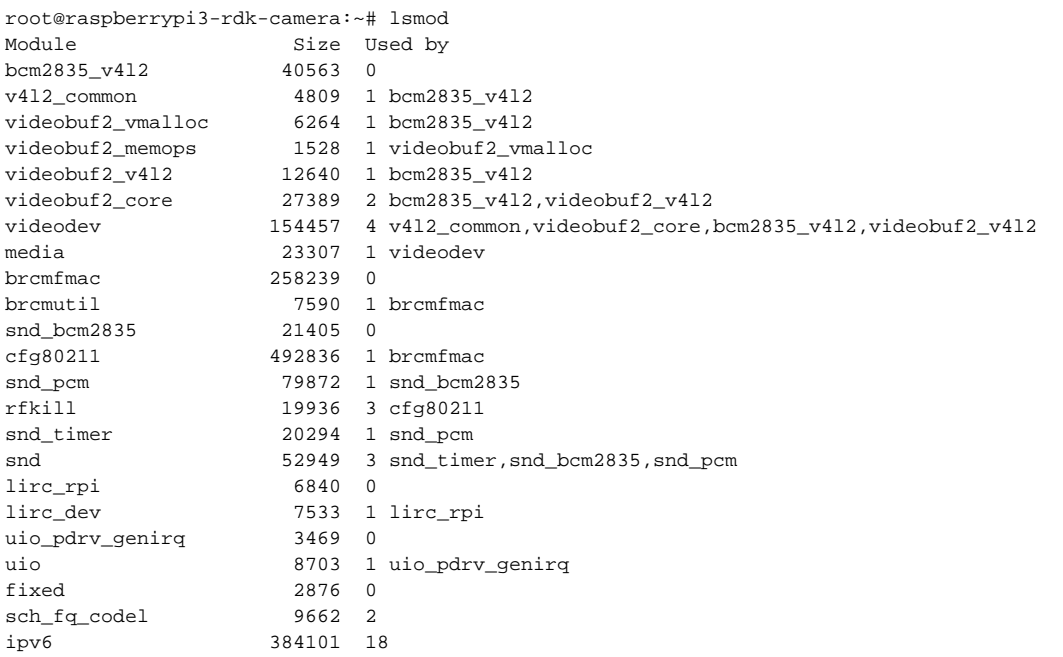

### **STEP 3:**

check camera device there or not by using below command

### ls /dev/video0

### **Console output**

root@raspberrypi0-rdk-camera:~# ls /dev/video0 /dev/video0

### **STEP 4:**

### **RMS Output**

On VLC player, for RTSP streaming

need to enter media Open Network Stream option and then give rtsp URL to play streaming content in VLC

[rtsp://camera\\_ip:5544/stream2](rtsp://192.168.43.146:5544/stream2)

Example [:rtsp://192.168.43.146:5544/stream2](rtsp://192.168.43.146:5544/stream2)

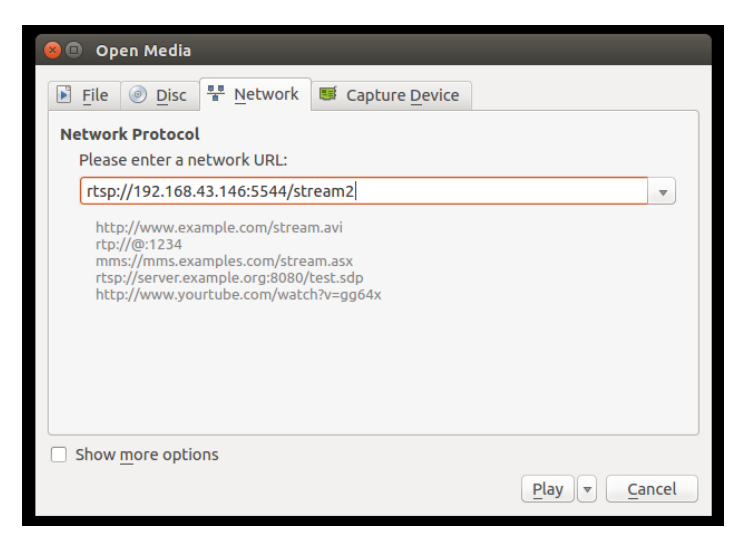

We can able to see the live streaming content on VLC Player.

Note: VLC player available PC and RPI target should run in same network.

### **STEP 5:**

### **CVR Output**

Enter into AWS account and select the corresponding video stream service which was we created for streaming.

Press "Media Playback" option on the video stream player.

Streaming video content should decode properly on AWS.

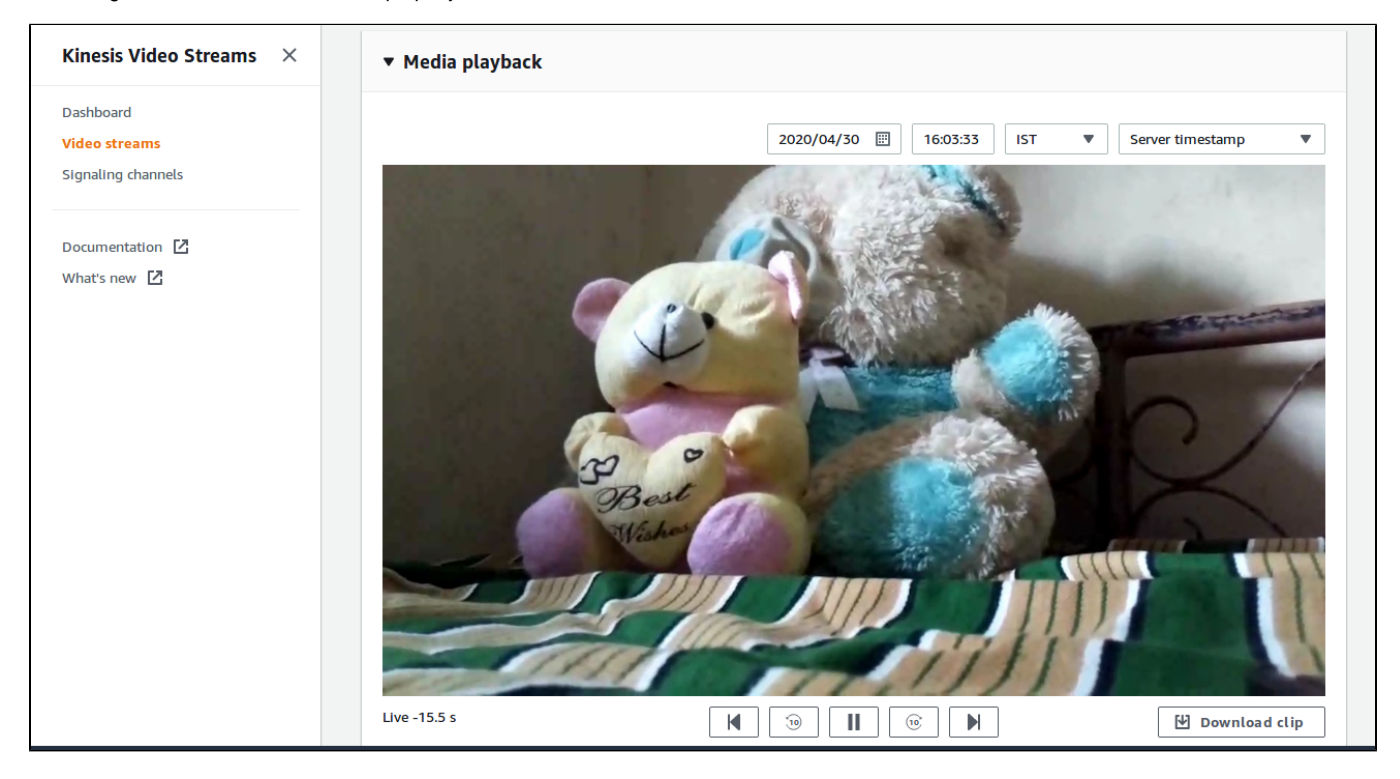